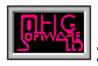

# **ZIPMGR V1** Help Table of Contents

#### Introduction

#### **Archive Manager:**

<u>Archive Manager Initial Controls</u> <u>Archive Manager Processing Panel</u>

#### Archive Database:

<u>Archive Database Initial Controls</u>
Archive Database Processing Panel

#### How To:

Use Context-SensitiveHelp

Access Archive Manager and use it efficiently

Access the Archive Database

Change the Current Directory

Change the Current Path Configuration

Change the Archiver Utility

Create a New Archive File

View an Archive's Contents

Extract a file from an Archive

Edit an Archive Database Entry

Load the Archive Database

Delete a Database Entry

Perform Database Maintenance

Browse the Archive Database

Set the Database Sort Index

Navigate the Archive Database

Assign a Database Category

Search the Archive Database

Change a Database File Description

Register ZIPMGR

#### **Controls**

**Buttons** 

**Panels** 

<u>Archive Processing Panel</u>

Change Directory Panel

Configuration Panel

**Database Navigation Panel** 

**Database Processing Panel** 

#### **Feature Controls**

Filter the Current Sub-Directory Filename List

# <u>Interface Startup Configuration</u> <u>Automatic Database File Lookup</u>

# **Archive Manager Help**

Overview:

The Archive Manager provides an easy to use way to access the contents of

any of the 7 archive formats that ZIPMGR V1 supports: ZIP, ZOO, ARC, PAK, LHA,

LHarc and ARJ. The program can view the contents of the archive and deliver its

contents to the 'Filelist' area of the <u>Archive Manager Processing Panel</u>, without shelling out to DOS.

The 'Filelist' is used to select a single file or a group of files to be processed,

whether viewed or extracted. When you are building a new archive, the 'Filelist'

contains a list of the files in the current sub-directory, from which you can select files

to be included in the archive. Unfortunately, the extraction and creation of archives

requires access to the archive utilities by shelling out to DOS.

The Archive Manager is started up by selecting the 'Archive Manager' menu

selection or by using the <u>Archive Manager Initial Controls</u> group of controls. Double-clicking on a file in the current sub-directory list of files will automatically open the processing panel with the contents of the chosen file displayed. If you have enabled the <u>Automatic Database File Lookup</u> feature, then a single-click on a file will initiate a database search for the filename

and the program will indicate if a match was found.

# **Archive Manager Initial Controls**

These are the Archive Manager controls displayed on initial startup.

A Extract/Create Buttons: These buttons initiate the extracting or viewing of a file or the creation of a new archive

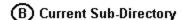

Change Directory: Initiate the change directory process

D Database Lookup Button: Search the Archive database for a match on the currently hi-lighted filename in the list

Filters: Apply a file extension filter to the filelist

Filename List: The list of files in the current sub-directory. Clicking on a filename here will start the Extract process with the file's conponents displayed in the processing panel.

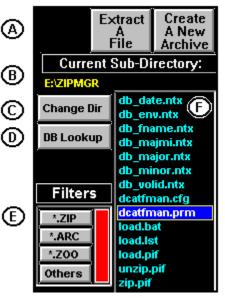

### Other Help Topics:

Archive Processing Panel
Changing the Current Sub-Directory
Filtering the Filename List
How to Create a New Archive
How to Extract a File from an Archive
Interface Startup Configuration

# **Archive Manager Processing Panel**

- A This is where the archive's component file information is displayed and where you can click on an entry to select it for Viewing or Extraction
- BThese controls are used to process the archive
- These are the files you want to process. (Click on a file the press the Alt-DEL key combination to delete an entry)
- The currently selected archive utilities for extraction and creation

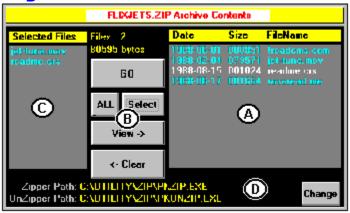

### Other Help Topics:

**Archive Processing Panel Buttons** 

#### **Initial Startup**

ZIPMGR's initial startup configuration is fully configurable. You can choose to have as many or as few controls showing when you start the program. Choose the 'Initial Startup Configuration' pull-down menu from the 'General Setup' menu-bar choice if you want to have the Archive Manager initial controls displayed on start up.

# **Archive Database Help**

Overview:

The Archive Database provides an easy to use way to locate archive files that

have been off-loaded from your hard disk to floppies. The program can load the

directories of as many diskettes as you want. You can browse the database using

any of the indexes that are implemented.

The <u>Archive Database Processing Panel</u> provides you with access to the database records, including searching and assigning catagory and description

information to the entries.

The Archive Database is started up by choosing the 'Archive Database' menu

selection or by using the controls found in the <u>Archive Database Initial</u> <u>Controls</u>.

A single-click on a filename in the database 'Filelist' will initiate a database search for

the filename and display the matching record information in the processing panel.

#### **Archive Database Initial Controls**

These are the Archive Database controls displayed on initial startup.

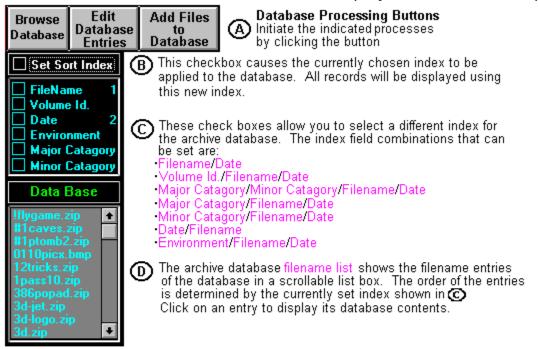

#### Other Help Topics:

Browsing the Archive Database
Edit an Archive Database Entry
How to Load the Archive Database
How to Set the Database Sort Index

### **Browsing the Archive Database**

- A The file details section of the archive database processing panel shows you the basic information about the current entry in the database. This section also appears when you are loading the database.
- The catagories section of this panel shows you the current settings for operating environment, major catagory and minor catagory
- The file search section of this panel gives you access to the search facility. You can find an entry in the database by filename or a text string located in an entry's file description.
- The file description section of this panel shows you the current entry's file description and is used in the search process for finding a text string.
- The archive database navigation buttons in this section allow you to retrieve entries one at a time, get the first or last database entry, or jump 10 entries at a time (Page Up/Down)

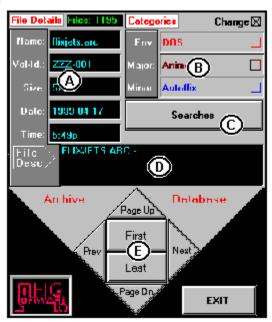

### Other Help Topics:

How to Navigate the Archive Database

# **Edit an Archive Database Entry**

- A The file details section of the archive database processing panel shows you the basic information about the current entry in the database. This section also appears when you are updating the database.
- The catagories section of this panel shows you the current settings for operating environment, major catagory and minor catagory. You can change any of these choices by clicking on the checkbox and choosing a different entry from the pull-down list, or add a new entry.
- The file search section of this panel gives you access to the search facility. You can find an entry in the database by filename or a text string located in an entry's file description.
- The file description section of this panel shows you the current entry's file descripton. It can be changed at any time and is used in the search process for finding a text string.
- The archive database navigation buttons in this section allow you to retrieve entries one at a time, get the first or last database entry, or jump 10 entries at a time (Page Up/Down)

#### Other Help Topics:

How to Load the Archive Database
How to Navigate the Archive Database
How to Assign a Database Catagory
How to Assign a Database Description
How to Search the Archive Database

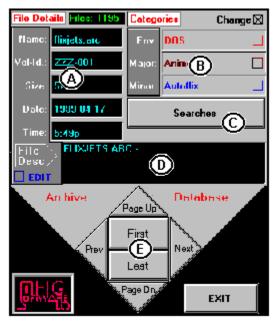

# **ZIPMGR Help - How To...**

One of things that I find is missing from most shareware help is a series of topics

on how to do things. What follows is a list of the How To's for ZIPMGR V1.

#### How to:

Use Context-SensitiveHelp

Access Archive Manager and use it efficiently

Access the Archive Database

Change the Current Directory

Change the Current Path Configuration

Change the Archiver Utility

Create a New Archive File

View an Archive's Contents

Extract a file from an Archive

Edit an Archive Database Entry

Load the Archive Database

<u>Delete a Database Entry</u>

Perform Database Maintenance

Browse the Archive Database

Set the Database Sort Index

Navigate the Archive Database

Assign a Database Category

Search the Archive Database

Change a Database File Description

Register ZIPMGR

# How To Access Archive Manager and use it efficiently.

#### Access:

There are several ways to access the Archive Manager. You can use the

Archive Manager menu bar pull-down to select a process to perform on an archive.

You can also start it up by clicking on the Extract or Create button on the main

screen.For more information see:

Archive Manager Button and Menu Bar Choice.

Another way is from the current sub-directory filename list. If you choose to

have the current sub-directory controls displayed on initial startup, you can double-click on an entry and the Extract or View process will be initiated, with the

components of the chosen archive file displayed in the Archive Manager processing

panel. For more information, see the help topics:

<u>Archive Manager Initial Controls</u> <u>Archive Manager Processing Panel</u>

If you want to change your initial startup configuration, see the help topic:

Interface Startup Configuration.

#### Efficient use:

How can you utilize ZIPMGR most efficiently? There are several things you can do:

1) Once you know your way around in ZIPMGR, turn the hints off. This saves an extra

key-stroke in certain circumstances.

2) The automatic database lookup feature is great but it does have its place. Turn it

off until you are ready to work with files you have just down-loaded. First, scan them

for viruses! This is mandatory. You can never be too careful. Second, enable the

database lookup feature by picking it from the Interface Startup menu under

General Setup. You automatically search the database now, for any file you click

on in the current sub-directory filename list. Of course, the click will also trigger the

extraction of the file's components' header information. Then you can view any

readme's or information files to see if the new one from the bbs is different than the

old on your backup diskette.

3) Understand the sub-directory paths configuration. I think it is logical and is

self-explanatory, so here's something to remember. The source subdirectory path

will be the recipient of all archives that you create. It is currently documented that it

is the 'source' of all components that make the archive, but the recipient part isn't

clear (could be confused with 'target').

4) I figured that un-zipping would be more popular than creating/updating an archive,

so that's why I gave the 'double-click' event to <u>extracting/viewing</u>. Maybe I should

make this a toggle and let you set which process starts on the 'double-click'.

Hmmmm....

5) When ZIPMGR shells out to Dos, the process runs as a minimized DOS Icon. If the

Zip/UnZip/View process doesn't go away after 2-3 seconds, there may be a halt in

the process. Sometimes its because a file you are extracting already exists, and the

program is waiting for you to say Overwrite? (Y/N),or something like that. If the

process appears to work correctly but no files are extracted or created, maybe the

path you've assigned as the default doesn't exist. I have built in the feature to make

a new sub-directory during the Change Directory process, so the problem of the

missing directory shouldn't crop up, but you know how things happen... <grin>

#### **How To Access the Archive Database**

You can initiate the <u>browsing</u> of the Archive Database two ways: clicking on the

Browse Database button or choosing the Archive Database menu bar and choosing

browse from the pull-down menu choice. This will cause the database processing

panel to be displayed in browse mode. From there, you can use the navigation keys

to browse the database. For more information see the help topics:

<u>Archive Database Button and Menu Bar Choice</u>

<u>Archive Database Navigation.</u>

The process to load the Archive Database is initiated from either the Load

Database pull-down choice from the Archive Database menu bar selection or clicking

on the Load Database button, which is displayed on the main screen when the

<u>Archive Database Initial Controls</u> are displayed. For more information see the help topic: <u>Load Database Button and Menu Bar Choice</u>.

# **How To Change the Current Sub-Directory**

You can initiate changing the current sub-directory by clicking the Change

Current Directory pull-down menu choice from the Archive Manager menu bar

selection or by clicking the Change Dir button associated with the current sub-directory controls. These controls are more fully described in the help topic:

Change Directory Button and Menu Bar Choice.

If you want more information on the resulting panel, click the following:

**Change Directory Processing Panel.** 

Once the Change Directory panel is displayed, you can enter the new directory path in the text box at the top of the screen:

As you enter a new path in this text field, the drive and sub-directory listboxes change along with the new path entry. The sub-directory filename list on the right of the screen will display the contents of the last complete sub-directory path component, marked by a back-slash (\).

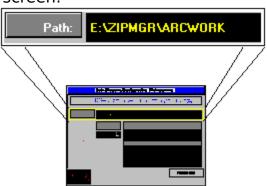

You can also change the drive or sub-directory by using the drive / sub-directory controls on the Change Directory panel:

Click on the drive listbox to change the drive letter. Click on any sub-directory path and it becomes the current root branch and its component sub-directories will be displayed, if any exist.

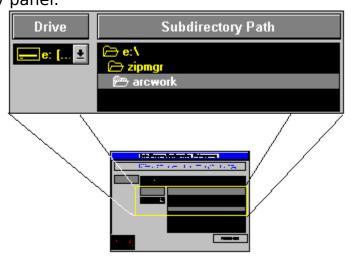

If you want to quickly change directory to one of the default paths you set during

the configuration of ZIPMGR, then use the radio buttons:

Click on one of these radio buttons to quickly change to that path.

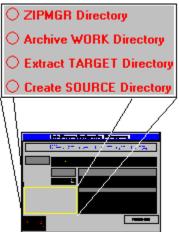

# **How To Change the Current Configuration**

You can initiate changing the current path configuration by clicking the Path

Configuration pull-down menu choice from the General Setup menu bar selection. The

Path Configuration panel will be displayed.

This panel is separated into three sections: the Default Paths used by ZIPMGR,

the Floppy Drive letter indicating where the input for the database update will come

from, and the paths where the Archiver Utilities can be found. You can find more

information in the help topic Path Configuration Panel.

I advise you to set your preferred default paths as soon as you load and start

ZIPMGR V1 for the first time. That way there are no surprises when you process your archives.

# **How To Change the Archiver Utility**

You can initiate changing the archiver utilities by clicking the Path Configuration

pull-down menu choice from the General Setup menu bar selection. The Path

Configuration panel will be displayed. The bottom set of check-boxes shows the two

archiver utility paths selected: the Zipper Path and the UnZipper Path. This is where

ZIPMGR will search for the associated archiver.

You can find more information on the Path Configuration process in the help topic:

How to Change the Current Path Configuration.

To change either of the archiver paths, click on the Change button on the far

right of the Path Configuration panel and the Change Directory Processing panel will

be displayed. For more help on changing the Current Sub-Directory see: Change Directory Processing Panel.

Change the sub-directory path to the drive\sub-directory that holds your

preferred archiver utility. The current sub-directory filename list on the far right of the

screen will show the contents of the sub-directory, and you can click on the archiver

program you want to select. The full path for this archiver will now be displayed in the

text box at the top of the Change Directory panel. Clicking on the Finished button will

return you to the Path Configuration panel, with your chosen archiver path displayed.

### Other Help Topics:

How to Create a New Archive File
How to View an Archive's Contents
How to Extract a file from an Archive

### **How To Create a New Archive**

1) Prepare some information: Know the name of the archive file you want to create.

Know which files (components) are going to be included in the new archive, and

where they are located. ZIPMGR defaults to the source sub-directory path, so

check the path configuration if you are not sure.

2) Choose Create a New Archive from the Archive Manager pull-down menu OR if the

archive manager initial controls are available, click on the Create button.

Both of these actions will cause the display of the archive processing panel, with the

current sub-directory filelist displayed in the panel. The sub-directory filelist on the

right of your screen will show the same files, but it will be disabled.

3) Select the components of the new archive by clicking on them once then clicking on

select or double-click each one, or click on ALL. The components will appear in the

'selected' files list. You can delete components from the list by pressing the DEL key

after selecting the component you want to delete.

4) Ready? Now GO.

Related Topics:

How to Change the Current Path Configuration.

**Archive Manager Initial Controls** 

Interface Startup Configuration.

<u>Archive Manager Processing Panel</u>

**Archive Manager Process buttons** 

#### **How To View an Archive File's Contents**

1) Choose View an Archive from the Archive Manager pull-down menu. If the archive

manager initial controls are available, click on the Extract button OR for a

quick access, double-click the file in the current sub-directory filelist.

ALL of these

actions will cause the display of the archive processing panel. The quick access

trick takes you right to step 3. The first or second way lets you pick a file from the

sub-directory filelist on the right of your screen showing the files available to view

component from.

2) Select the file which you want to view a component of by clicking on it. Its

components will show in the filelist box on the right of the archive manager

processing panel.

3) Select the component to view from the processing panel by clicking on it once. Then

click on View. The first 300 lines of the file you chose will be displayed in a browsing window.

#### Related Topics:

Archive Manager Initial Controls
Interface Startup Configuration.
Archive Manager Processing Panel
Archive Manager Process buttons

#### **How To Extract from an Archive**

1) Choose Extract from an Archive from the Archive Manager pull-down menu. If the

archive manager initial controls are available, click on the Extract button OR, for a quick access, double-click the file in the current sub-directory filelist.

ALL of these actions will cause the display of the archive processing panel. The

quick access trick takes you right to step 3. The first or second way lets you pick

a file from the sub-directory filelist on the right of your screen showing the files

available to view from.

2) Select the file which you want to extract from by clicking on it. Its components will

show in the filelist box on the right of the archive manager processing panel.

3) Select the components to extract by clicking on them once then clicking on select or

double-click each one, or click on ALL. The components will appear in the 'selected'

files list. You can delete components from the list by pressing the Alt - DEL key

combination after selecting the component you want to delete.

4) Ready? Now GO.

### Related Topics:

Archive Manager Initial Controls
Interface Startup Configuration.
Archive Manager Processing Panel
Archive Manager Process buttons

#### **How To Load the Archive Database**

You can initiate loading the archive database by clicking the Load Database

pull-down menu choice from the Archive Database menu bar selection or by clicking

on the Load Database button displayed with the Archive Database Initial Controls.

You also get an opportunity to load the archive database when you initially load

ZIPMGR. After the introduction, the program checks if there are any entries in the

database. If there are none, you are asked if you want to load any.

The first step is to make sure that you have your diskettes ready to load. You

should label them both internally and externally with the same label information. The

second step is to start the process as indicated above. You will be prompted for

diskettes as they are needed and you can monitor the progress of the load by

watching the information in the File Details panel displayed during the process. It

shows the current number of entries in the database as well as the basic file information being loaded.

Sometimes the database load process will detect duplicates in the input. These

will not be loaded. My definition of a duplicate is that all file information is the same as

an entry already in the database: name, size, date and time.

# **How To Delete a Database Entry**

You can initiate deleting the displayed database entry by clicking the Delete

Record Button displayed with the Archive Database Processing Panel. You will be

prompted to confirm the delete request. The entry will only be logically deleted, which

means that a system flag is set on the entry to indicate the entry's deleted status. The

program will ignore all logically deleted records when you browse or edit the database

entries. To permanently delete all entries that have been deleted, click on the

Maintenance Menu Pull-Down and choose Pack the Database. For more information

on the maintenance functions please see:

How to Perform Database Maintenance.

### **How To Perform Database Maintenance**

The database maintenance functions available are: Pack the database, which

permanently deletes entries from the database, Test the database Indexes for integrity

and Reindex the database by re-creating the indexes from the base data. They can be

accessed by clicking on the Maintenance Menu Pull-Down choosing the facility that

you want to use. For more information on deleting entries from the database, please see:

How to delete a Database Entry.

#### **How To Set the Archive Database Sort Index**

You can access the controls to set the Sort Index by choosing the Browse

Database pull-down menu choice from the Archive Database menu bar selection, and

locating the set index controls at the far left of the screen. If you want more information on these controls click on: <u>Archive Database Initial Controls</u>

You can also have these controls available at startup by toggling the menu

choice on the <u>Interface Start-up Configuration</u> pull-down of the General Setup menu bar.

The indexes are set up as follows:

- 1) Filename/Date
- 2) Volume Id./Filename/Date
- 3) Date/Filename
- 4) Environment/Filename/Date
- 5) Major Category/Filename/Date
- 6) Minor Category/Filename/Date
- 7) Major Category/Minor Category/Filename/Date

#### Index Setting Rationale:

Whenever I use a diskette database I find that I most often use it in Filename

and Date order. So I've included these set of fields on all index settings as the

lower-level index. The entries will always appear in filename/date order within

whatever field(s) you have chosen for the the high-level index.

The <u>filename</u> and <u>date</u> fields are also overridden by any other choice for the

high-level index. The only settings that are different are the <u>major</u> and minor fields.

Major overrides minor when you are setting the high-level.

### **Index Setting Hints:**

1) To set a new <u>high-index</u>: Click the field that has the '1' which turns it off. Then try

clicking your new <u>high index</u> field.

2) To set <u>major</u> by itself, and <u>minor</u> is already part of the current index: Click 'minor' off.

Then click major twice, once to turn it off, then to select it.

### **How To Navigate the Archive Database**

Browsing of the Archive Database is started in the usual ways; clicking on the

Browse Database button or choosing Browse the Database from the pulldown menu

choice. From the Database processing panel you can browse the database using the

navigation key-pad at the bottom of the panel. For more information see the help topics:

<u>Archive Database Button and Menu Bar Choice</u> Archive Database Navigation.

You can also access the database from the database 'Filelist' which appears as

part of the <u>Archive Database Initial Controls</u> group of controls. A single-click on a filename in the database 'Filelist' will initiate a database search for the filename and display the matching record information in the processing panel. Use the scrollbar to 'slide' through the filename list, or enter the first character of the filename you want to locate, and the filename list will position to the next entry with that 'first' character. Remember that the order of the filename list reflects the order of the currently selected <u>Sort Index</u>, so you could see entries apparently <u>out-of-order</u>, but they are not.

#### **How To Search the Archive Database**

You start by accessing the Archive Database Processing panel in the usual

ways: clicking on the Browse Database button or choosing Browse the Database from

the <u>pull-down</u> menu choice. See the <u>Archive Database Button and Menu Bar</u> Choice

help topic on how to do this.

From the Database processing panel you start the search process by clicking

the Searches button. This will cause the Find File and Find Text buttons to show.

Clicking on these will start the process. Clicking either button will give you access to a

text entry field where you enter either the text string you want to find or the partial/full

filename you want to locate. You also have the opportunity to exit by clicking on the

Exit button. Pressing the enter key after entering the string will cause ZIPMGR to try to

locate the data you entered.

The result of the search will be indicated by a 'Match' or 'Not Found' flag to be

displayed. You can then try again by clicking on 'Again' button for text searches or the

'Another' button for filename searches. Exitting is as easy as clicking on the 'Exit' button.

# **How To Assign a database 'Category'**

You start by accessing the Archive Database Processing panel in the usual

ways: clicking on the Archive Database button or choosing Browse the Database

from the pull-down menu choice. For more information on this, please see:

Archive Database Button and Menu Bar Choice

From the Database processing panel you start the category assignment process

by clicking on the checkbox for any of the three category items. This will cause a

pull-down text-list box, with pre-entered selections. You can choose an existing entry

or place the cursor on the entry at the top of the box (where the cursor will change to a

text entry cursor) and enter your own category. Deleting an entry requires that you

highlight the entry by clicking on it while it is showing at the top of the list (the list box

remembers the last one you selected) then press the ALT - D key combination. The

entry will be deleted and the category will then default to the first entry in the list.

# **How To Assign a database 'File Description'**

You start by accessing the Archive Database Processing panel in the usual

ways: clicking on the Archive Database button or choosing Browse the Database

from the <u>pull-down</u> menu choice. For more information on this, please see:

<u>Archive Database Button and Menu Bar Choice</u>

From the Database processing panel you start the file description assignment

process by clicking on the Edit checkbox. A text entry box will appear and you can enter

a new description string or change an existing one. Pressing the return key will accept

your changes and write them to the database. Clicking the 'cancel' checkbox will reset

the description.

### **How To Register ZIPMGR**

When ZIPMGR initially starts, there will be a 'Register ZIPMGR' button at the

bottom left corner of the screen. If you choose any other control, this button will

disappear. There is also a pull-down menu choice under General Setup on the menu

bar. Clicking on either of these controls will display a registration panel where you will

enter your name, serial number and registration number. If you choose not to proceed

with the registration process, click on the control box at the upper left corner of the

registration form, and click on 'Close (Alt-F4)'.

So, how do you get a registration number? Well, send a letter to me

address below and include a cheque for \$25. Make sure you include your return

address in the letter. I'll send you a registration letter by return mail with further

instructions.

Send your letter and cheque to:

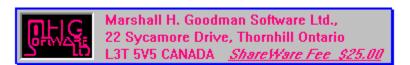

Thank you for using ZIPMGR V1.

### **How To use Context-Sensitive HELP**

When ZIPMGR is invoked, the screen will display those controls that you have

chosen using the <u>Interface Startup Configuration</u> facility.

To invoke help for one of these items, click on it press F1. The help for the

chosen item should appear. If it does not appear, click on the Index button at the

top of the help screen.

### **ZIPMGR Help - Buttons**

 $\operatorname{\sf ZIPMGR}$  V1 has a lot of buttons and controls. In a effort to make it easier for

you to find out more about them individually, use the following list to choose from for

more information about each.

Archive Database buttons/menu
Archive Manager buttons/menu
Load Database button/menu
Change Directory button/menu
Archive Manager Process buttons
Archive Database Search buttons
General Setup menu choice
1st Time Help menu choice

### 'Archive Database' buttons / menu choice

The pull-down menu at the right will give you access to the Archive Database facilities. If you choose to have the Archive Database buttons available at start-up, you will be able to access the same menu facilities.

Archive Database Maintenance
Browse the Database
Edit Database Entries
Add Files to Database

These buttons will give you access to the Archive Database facilities.

Browse Database Edit Add Files to Database Entries Database

### Other Help Topics:

<u>Load the Archive Database</u> <u>Navigate the Archive Database</u>

# 'Archive Manager' buttons / menu choice

Choosing the Archive Manager menu bar pull-down will display the choices you see to the right. When you pick Extract, Create or View from the list, the Archive Manager processing panel is displayed. When you choose to Change the Current Directory, the Change Directory panel will be displayed.

Archive Manager Archive Dat
Change Current Directory
Extract from an Archive
Create a New Archive
View a File from an Archive

These buttons give you immediate access to the processes indicated. After clicking on one, the Archive Processing Panel will be displayed.

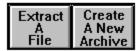

#### Other Help Topics:

Archive Processing Panel
How to Create a New Archive File
How to View an Archive's Contents
How to Extract a file from an Archive

### 'Load Database' button / menu choice

Choosing to Load the Archive Database using either the menu bar pull-down choice or the control button will initiate the database update process. You will be asked to place diskettes in the default floppy drive and the process will proceed automagically.

Archive Database Mainten
Browse the Database
Edit Database Entries
Add Files to Database

Add Files to Database

### Other Help Topics:

How to Update the Archive Database

# 'Change Directory' button / menu choice

When you click on the Change Dir button or the Change Current Directory menu bar pull-down choice, you will initiate the process. The processing panel to change the drive/directory will be displayed, allowing you to switch either drives or sub-directories.

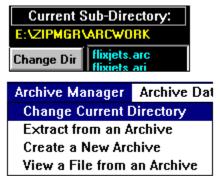

### Other Help Topics:

How to Change the Current Directory

## **Archive Manager Process buttons**

- A Use these buttons to select the file(s) that you want to process. You can also select a file from the archive component filelist by clicking on an entry twice.
- Click on this button to clear the current selections from the Selected Files list.
- Once you've selected a file from the archive component filelist by clicking on it, you click on the View button to view its contents. ZIPMGR will shell out to DOS to extract the file, then load it into a browsing window.
- Click the GO button and the files you have selected will be processed.

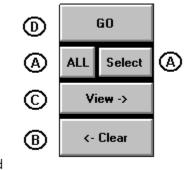

#### Other Help Topics:

Archive Processing Panel
How to Create a New Archive File
How to View an Archive's Contents
How to Extract a file from an Archive
How to Change the Archiver Utility

### **Archive Database 'Search' button**

The Search button starts the process where you can locate an entry in the database using a filename or a string of text. The filename search looks at the filename field for each entry for a match. The text search uses the file description field of each entry.

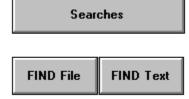

#### Other Help Topics:

<u>Change a Database File Description</u> How to Load the Archive Database

## **General Setup Menu choice**

Clicking on the General Setup menu bar choice causes the pull-down menu to be displayed. You can then choose from the entries displayed.

General Setup Archive Manager A

Path Configuration
Interface Start-Up Configuration
Register ZIPMGR

Path Configuration: Change the default paths used by ZIPMGR.

Interface Start-up Configuration: Specify the controls you want to see initially, when ZIPMGR starts up.

Register ZIPMGR: Need I say more ?

#### Other Help Topics:

<u>Change the Current Path Configuration</u> <u>Interface Startup Configuration</u>

## 1st Time User Menu choice

The 1st Time User choice will start up the introduction topic of the ZIPMGR Help system. It is the same chain of help panels you viewed when you first installed ZIPMGR V1.

Help
Context Help F1
Help Index
1st Time User
About ZIPMGR

Other Help Topics: Introduction for 1st Time Users

# **ZIPMGR Help - Panels**

ZIPMGR's interface is divided into areas that represent initial control areas

and when you invoke the major function of the initial controls, a processing panel is

displayed. Help is provided on these panels.

#### Panel Help:

Process an Archive Panel

Change the Current Sub-Directory Panel

**Configuration Panel** 

**Database Processing Panel** 

**Database Navigation Panel** 

# **Change Directory Panel**

- A Enter the sub-directory you want to change to by using this entry field. If you enter a directory that doesn't exist, you will be asked if you want to create it.
- B Use these pull-down controls to change the current logical drive and sub-directory.
- Use these radio buttons to do a quick path change based on the defaults you chose when you configured ZIPMGR V1.

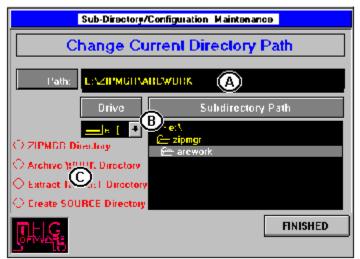

## **Configuration Panel**

- A These default directories are used by ZIPMGR to free you from having to enter them during archive processing. They can be changed at any time by using the 'Path Configuration' selection from the 'General Setup' Menubar choice
- B This is the default floppy drive that ZIPMGR assumes is the source for updating the archive database.
- This shows the current default archiver utilities, for 'zipping' and 'un-zipping'. They can be set to different archivers.
- Save your changes or cancel them and exit.

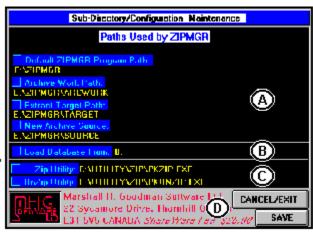

## A Default Sub-Directory Paths

Program Path: This is where ZIPMGR expects to find the database and help files.

Work Path: This is where the archive files are that you want to process. You can

process an archive while in <u>any</u> directory.

<u>Target Path:</u> This is where any files you extract from an archive will be written.

New Archive Source Path: This is where ZIPMGR expects to find the component files you want to create a new archive from.

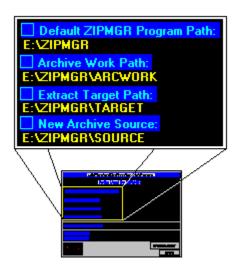

## (B) Default Floppy Drive

This is where ZIPMGR will look for files when you are adding diskettes to the Archive Database.

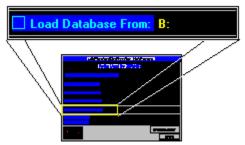

=

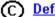

## © Default Archiver Utilities

These are the archiver utilities that ZIPMGR will use to perform the View, Extract and Create activities.

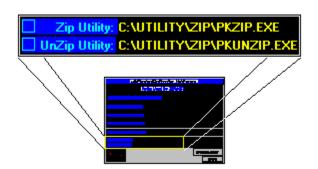

# **Database Navigation Panel**

- (A) Click here to view the previous entry in the Archive Database
- (B) Click here to view the next entry in the Archive Database
- Click here to display the entry that is 10 entries back from the current entry.
- O Click here to display the entry that is 10 entries forward from the current entry.
- E Click here to display the first database entry.
- Click here to display the last database entry.

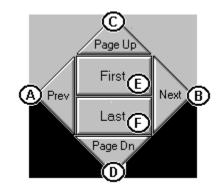

#### Other Help Topics:

**Archive Database Processing Panel** 

**ZIPMGR Help - Features**ZIPMGR's interface contains features that require further explanation.

### Features Help:

Using the Sub-directory Filename List Filter

Change the Appearance of ZIPMGR on Startup

Automatic Database File Lookupl

## 'Filter' the Current Sub-Directory 'Filename List'

When you choose to have the current sub-directory displayed, you will find a set

of controls to filter the contents of the filename list.

- A These button controls allow you to set the filter for the Current Sub-Directory filelist. This makes it easier to locate a particular file.
- B Click on this button control to show a pull-down box that allows you to select a different file extension or enter your own selection.
- A visual arrow indicating the current file extension filter being applied to the filename list. No arrow implies all extensions are being shown.

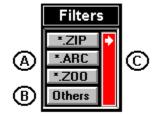

If you want to add a new extension to use to filter the filename list, click on the

Other button control and a pull-down list control will be displayed, allowing you to add

the new extension.

- A The text cursor will positioned here after you click on the Other button contol. You can enter any extension you want, in the format \*.xxx.
- B This is the list of currently available file extensions. You can add new ones by moving your cursor to area (A).

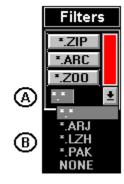

To delete an entry, click the pull-down arrow, high-light the entry you want to delete then press the Alt - DEL key combination. The entry you want to delete will be deleted.

## **Interface Start-up Configuration**

When you choose to change ZIPMGR's startup configuration, you choose it

from the General Startup menu-bar choice.

When you choose Interface Startup Configuration the pull-down list at the right will be displayed. Each of the selections can have a ✓ on the left and this indicates that the option has been chosen. These options are remembered from session to session. Where controls are indicated as shown only the initial controls will show, not the processing panels associated with them.

#### Show ALL Controls

Show Sub-Directory and Path
Show Archive Manager Controls
Show Database Manager Controls
Show NO Controls
Show Help Buttons
Show Copyright Plaque
Toggle Hints Active
Toggle System Sound Active
Automatic File Search in the Database

## **Automatic Database File Lookup**

When you choose to toggle the automatic database file lookup on, every time

you click on a filename in the current sub-directory filename list, the database will

automatically be searched for the matching entry, and an indicator will show the result.

When a match is found, the file details and catagory description of the database

processing panel will appear with the matching entry's information.

When the toggle is off, a button will appear beside the current subdirectory

filename list, allowing you to invoke the search for an entry whenever you want to.

The process will not work while you are processing an archive, ie. after you

choose an entry from the Archive Manager menu-bar.

#### **ZIPMGR V1 Introduction**

Hi, my name is Marshall and I am a professional programmer. I've been working with 'BASIC' programming of one flavour or another for over 15 years now. I discovered Visual Basic a year ago and the program you are trying out is the result.

**ZIPMGR Version 1** is an attempt to deliver a practical way to process down-loaded files and access off-loaded archive files in a Microsoft Windows environment. Anyone who needs to find an off-loaded file fast, then explore and use that archive's contents should consider this program.

If you are unfamiliar with these concepts and would like more information, click on this sentence.

If you want to look at a list of features of ZIPMGR V1 and then proceed to using the program, click on this sentence.

### Why I wrote this program...

If you're here then you want to know more about the processes that ZIPMGR V1 will help you to deal with.

I do a lot of Bulletin Board work, which includes <u>scanning file</u> <u>directories</u> and viewing the <u>file upload list</u>, selecting <u>shareware</u> files to download and retrieving messages from the different 'message bases' or conferences.

I have acquired a lot of archive files of different types that I have to offload onto diskettes from time to time to free up hard-disk space. I spend a substantial amount of time in my 'archive work' sub-directory, viewing archive documentation then, maybe, extracting the programs and trying them out.

I'm a Windows user and I needed a Windows program or programs that would let me quickly find that 'off-loaded' archive file or allow me to process its' contents while in Windows, without shelling out to DOS.

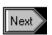

#### **Scanning File Directories**

When you belong to a Bulletin Board System (BBS), you have access to archive files of programs, games, utilities etc., that are grouped by some common element, say they're all 'IBM' compatible. This main grouping can be called a <u>conference</u>, where you can usually also create and retrieve messages, called mail. Once you've joined a conference, you can locate archive files, usually grouped again, into <u>directories</u> each assigned a directory number. File searches usually allow you to limit a search based on a range of directory numbers.

#### **File Upload List**

When a file is received by a BBS in a process called uploading, the BBS system operator or sysop usually maintains an automatic system where the file is logged in, scanned for viruses and then assigned to a file directory in a conference. The log file the sysop maintains can be used to create a new file upload list. When you dial in to the BBS to download your mail, some sysops include this list in the mail packet that you receive. It can be used to determine if there are any programs or files that you want to down-load to your computer from that particular BBS.

#### **Shareware**

Shareware is a way of distributing a program to potential users in a try before you buy approach. A program author will distribute his program by uploading his file to a local bulletin board or a big commercial BBS like Compuserve. The file description that is associated with the file when you see it in the new upload file list is usually entered by the shareware author as part of the upload process. If a person downloads the file and trys it out, then he can register the program with the author and receive a benefit. This could be the unlocking of features in the program or being informed of version updates and being given a reduced price for the upgrade.

#### **Archives**

Archive files are files whose contents is a compressed library of associated files. They can be the components of a shareware program, the pages of a large document, a collection of gif files or pretty well anything. The archive's compression type is determined by the archive utility used to create it. The contents of these archive files is available using the same archive utility to extract the files. The main reason to use archiver utilities is that they make the archive file smaller in size than the all the files that make it up, so when you: transmit the file to a BBS, it takes less time; to store the file for backup, it takes less space on a storage device.

## **Shelling Out to DOS**

Most archiver utilities run in the DOS environment. When you invoke an archiver in a DOS window under Microsoft Windows, the process is called shelling out to DOS. What happens is that Windows creates a DOS environment window and gives control there to the program that you want to run. The program executes and if the process is well written, it will issue an 'exit' command which closes the window. Control usually passes back to Windows' Program Manager.

#### Conferences

Most BBS's organize interest areas by computer type, as well as industry specific areas such as construction or education. You access a conference by 'joining it'.

## What is an 'Archive Manager' Front-End....

There are many different archive types, such as ZIP, ZOO, ARC, PAK, ARJ, and LZH, to name a few. When you start working with the archive utilities to process these archives, you need to remember the different commands and options for each one. An 'archive manager front-end' allows you to deal with these different archives in a easy way, without having to remember all the commands and options.

What you DO need to know is the following:

- : What you want to do with the archive (Extract, View, or Create)
- : Where the archive is located or where the files to make a new archive are located;
- : Where to put the result of what you do;

A good archive manager front-end hides the complexity of dealing with so many

different archive formats and lets you work with any archive easily.

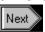

#### **Archive Databases**

An 'Archive Database' is a mechanism that allows you to quickly store and retrieve information about archived files, stored as entries in the database. The most important information is where the archive file can be found. If you have off-loaded archive files to diskettes and listed the files on the outside label or piece of paper in the diskette sleeve, then you have a manual archive database.

If you have an additional list with each archive's description on it, then you can answer the next important question: what archives do I have that can ...? With your list, you can scan the archive descriptions for the answer.

A computer-based database can answer these questions and more: Show me all the entries for Windows resource utilities... and Find all entries that have 'extract' and 'zip' in their file description for example. It can also load this data from your diskettes automatically and lets you access it in an easy way.

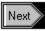

#### **ZIPMGR V1 Features**

- . Fully configurable startup appearance.
- . All facilities available from button controls or pull-down menus.
- . Contextual and browsable help via the Microsoft Help Engine.
- . Windows Database Engine (vxBase) for Visual Basic from Terry Orletsky, whose

address is: #200, 10310-176 Street, Edmonton, Alberta, CANADA, T5S 1L3

phone: (403) 489-5994 (voice) or (403) 489-4335 (Fax).

- . Custom designed backgrounds using Windows Paint.
- . Easy database loading process from any floppy drive.
- . Easily make or assign the expected sub-directory paths.
- . Archive Manager handles 6 different formats when registered. Only ZIP format is

supported in shareware version.

- . Archive file headers are displayed without shelling to DOS.
- . Shells out to DOS for extracting or creating archives.
- . Different archive utilities can be assiged for extraction and creation.
- . Selective extraction of files in an archive.
- . Archive Database indexed on 6 different field combinations when registered.

Indexed on Filename/Date only in shareware version.

- . Automatic database lookup for a file in the current sub-directory.
- . Unlimited entries in the database when registered. Limited to 20 different volume-ids in the shareware version.
- . Environment and Catagory assignment in the database is made easy with pull-down list boxes whose contents can be modified.
- . File descriptions easily added or modified using a scrollable text box.

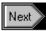

## One last thing...

In order for ZIPMGR V1 to operate correctly, you should set up the

sub-directory paths. These paths default to the \ZIPMGR sub-directory and I need to know where you like to keep your archive utilities, where you want extracted files to go and where you normally keep archives that you are currently working on.

You start this process by picking Path Configuration from the General Setup menu bar topic.

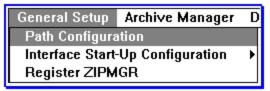

Doing this right away will let you start using ZIPMGR V1 without any further adjustments. Help on Path Configuration **ZIPMGR** 

Alt-F4 exits to

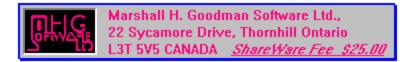